# Contents

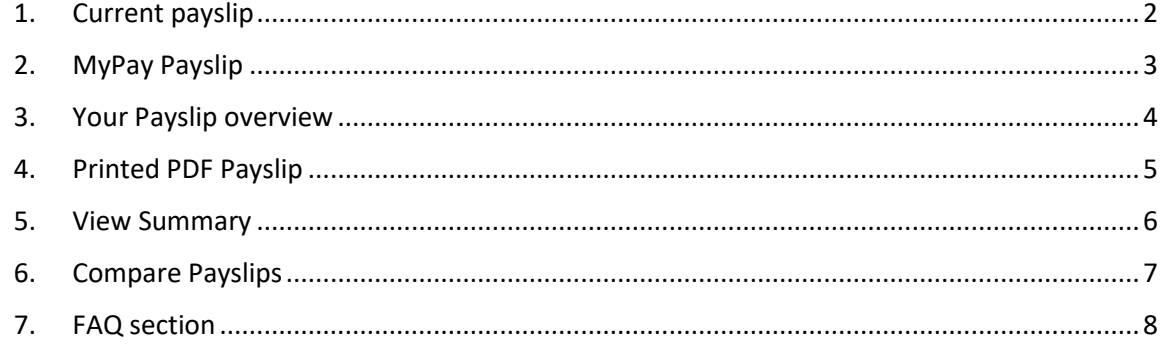

### <span id="page-1-0"></span>1. Current payslip

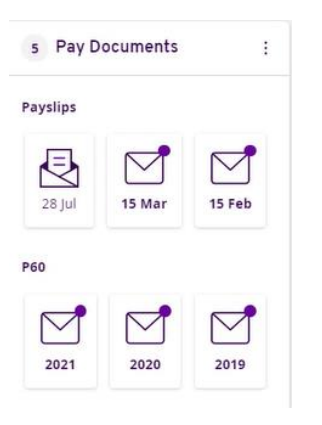

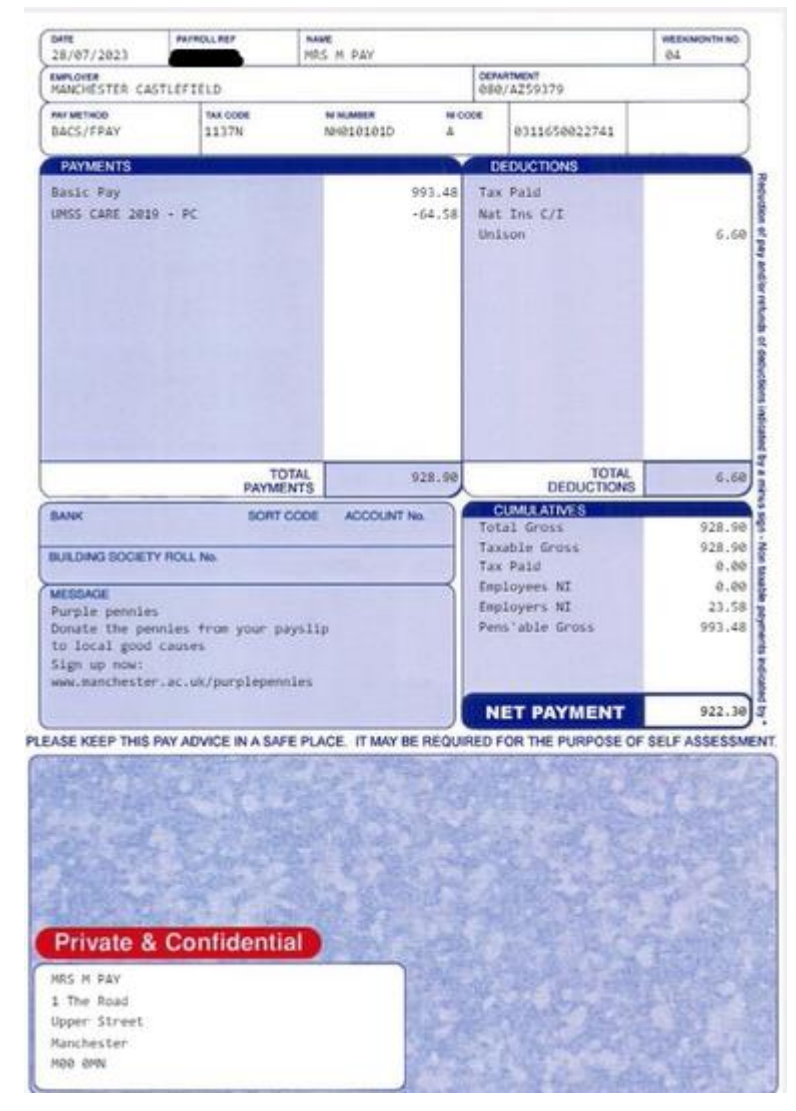

## <span id="page-2-0"></span>**2. MyPay Payslip**

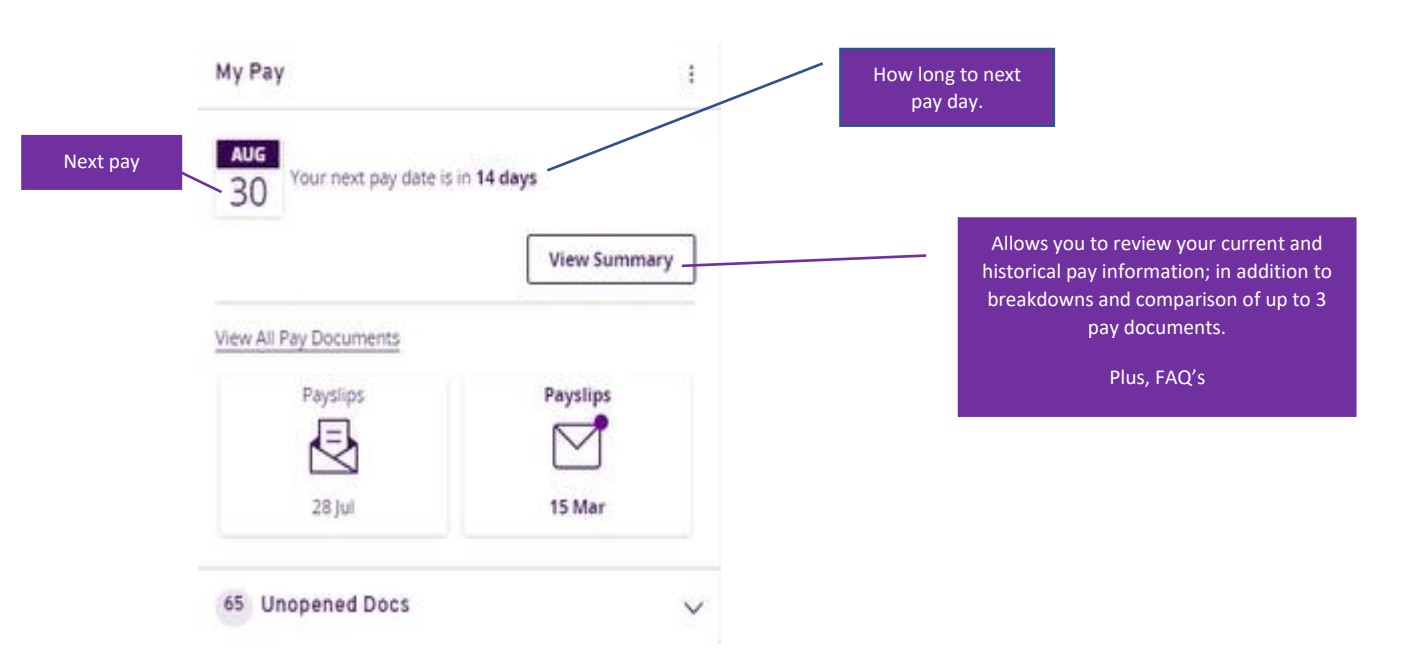

### **Opening your Payslip**

You can go straight to your pay slip by selecting the 'envelope'  $\vert$ <sup>28 Jul</sup> on your dashboard.

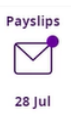

# <span id="page-3-0"></span>**3. Your Payslip overview**

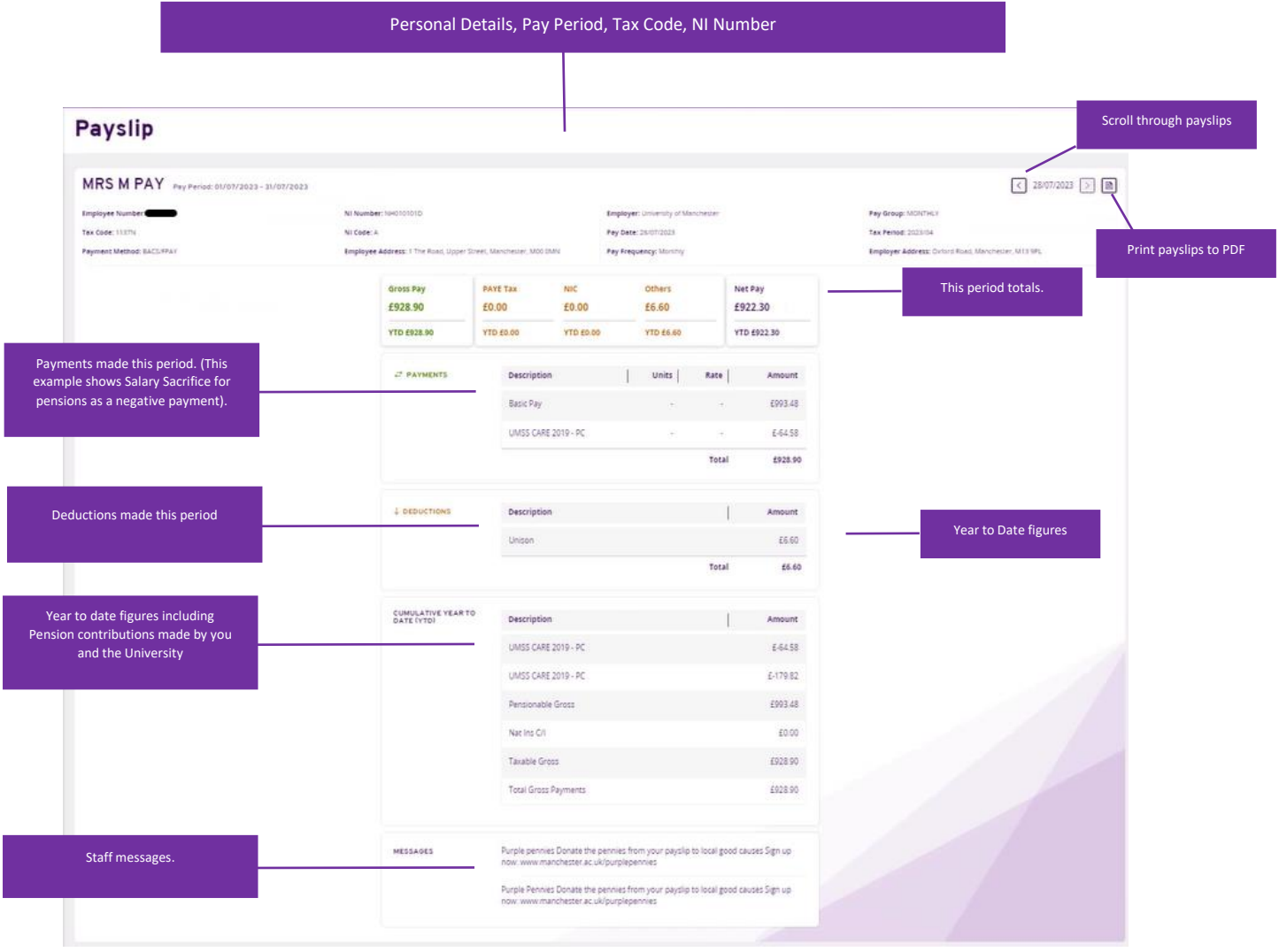

## <span id="page-4-0"></span>4. Printed PDF Payslip

#### **MRS M PAY**

Pay Period: 01/07/2023 - 31/07/2023

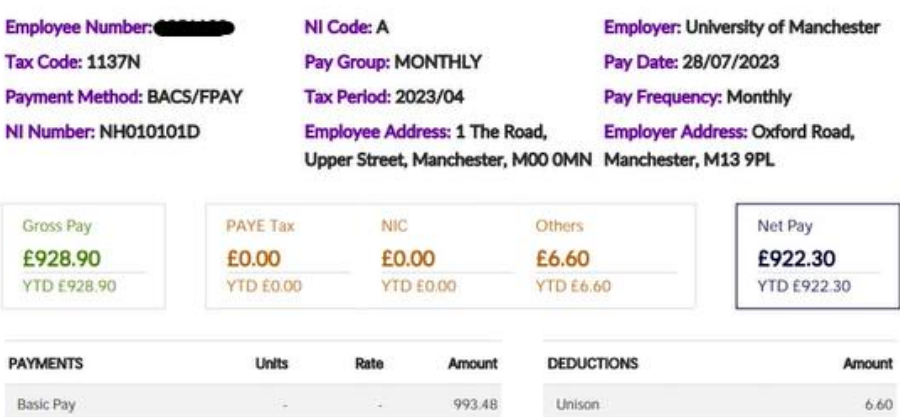

 $-64.58$ 

E928.90

Call:

#### **MESSAGES**

UMSS CARE 2019 - PC

Purple pennies Donate the pennies from your payslip to local good causes Sign up now: www.manchester.ac.uk/purplepennies<br>
Purple Pennies Donate the pennies from your payslip to local good causes<br>
Sign up now: www.manchester.ac.uk/purplepennies

Total

C.

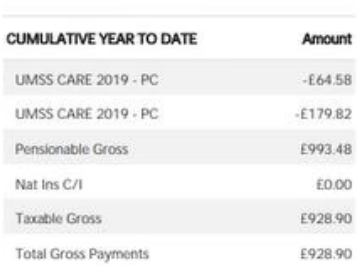

Total

E6.60

## <span id="page-5-0"></span>**5. View Summary**

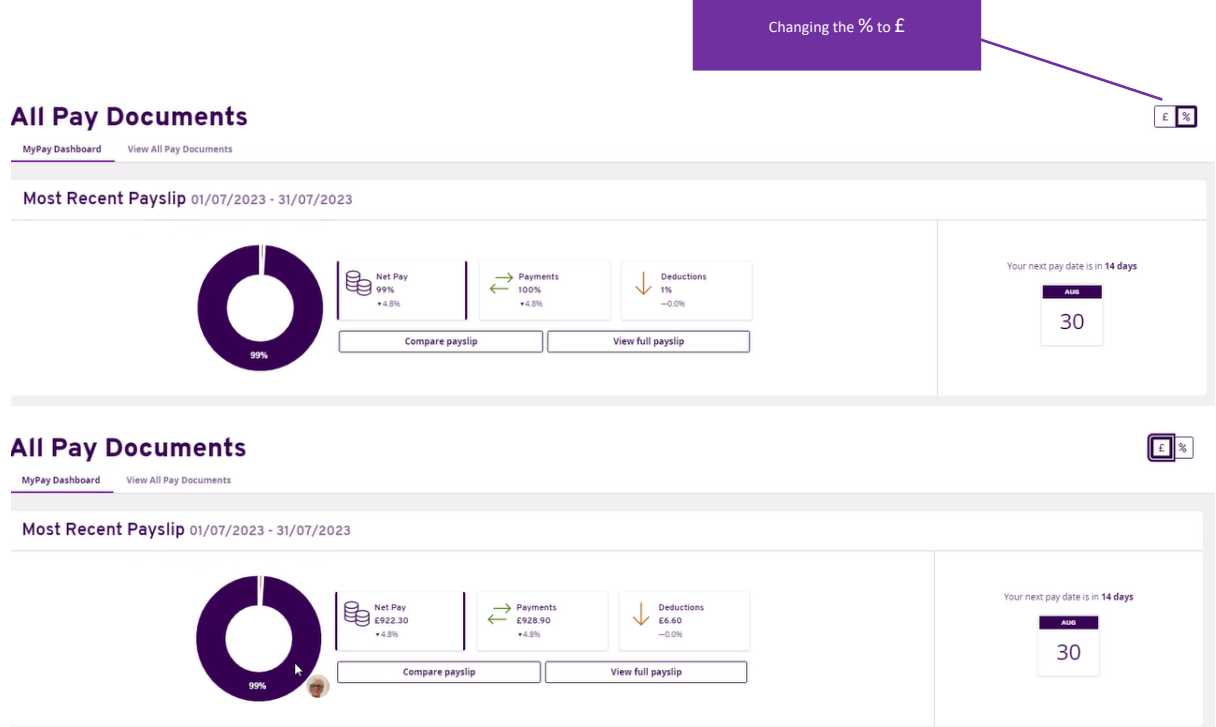

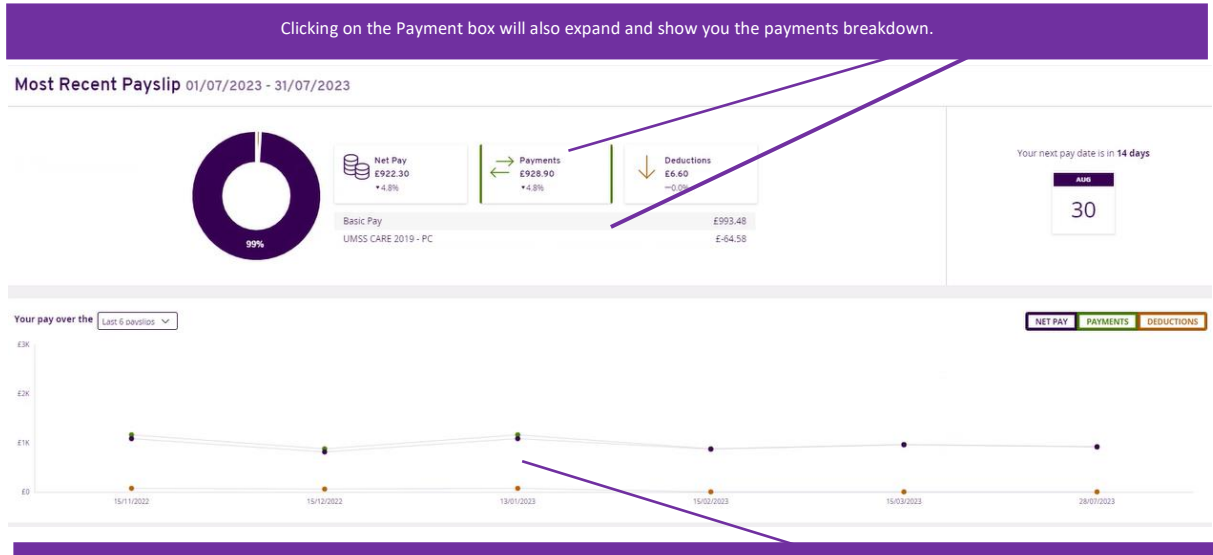

On the graph section you can select between 'Net Pay', 'Payments' and 'Deductions' and see the difference(s) between your previous pay periods which you can select up to 48 months. Simply hover your mouse over the relevant period to see percentages for each period.

## **6. Compare Payslips**

<span id="page-6-0"></span>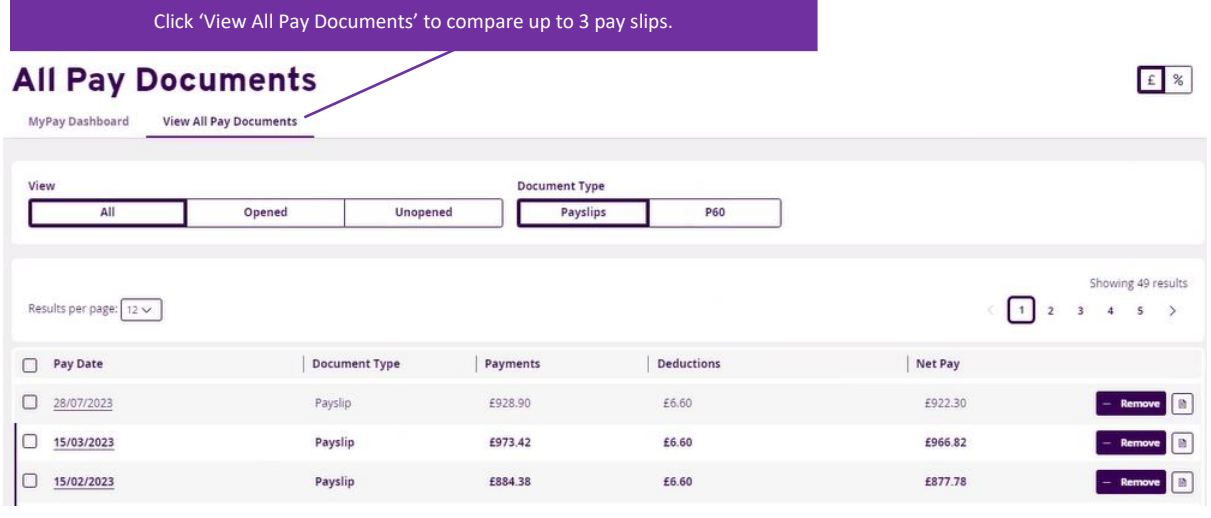

**Payslip Comparison** 

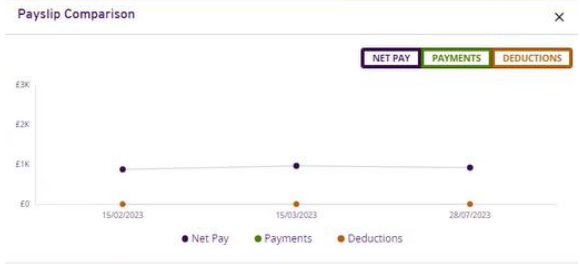

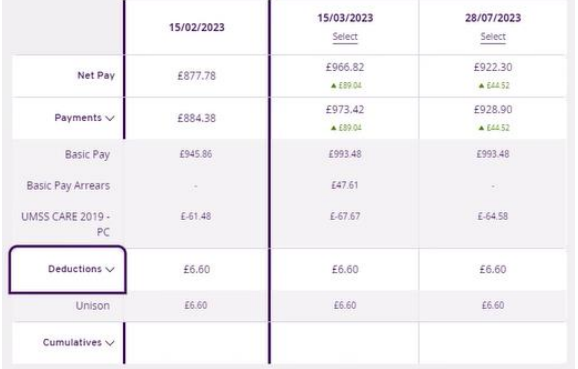

### <span id="page-7-0"></span>**7. FAQ section**

Click on the drop-down arrow to find the answers to frequently asked questions within

#### Frequently Asked Questions

the organisation

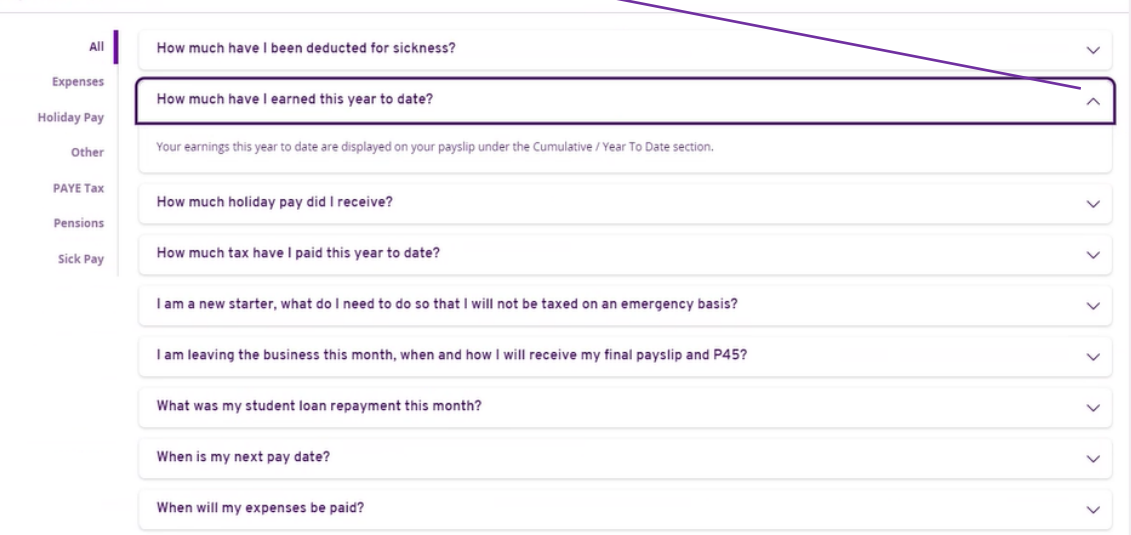